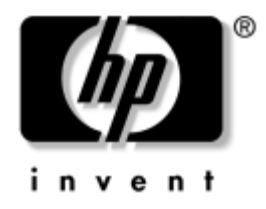

# Príručka pre sieťovú **a internetovú komunikáciu**

Biznisové stolné počítače

Katalógové číslo dokumentu: 312968-233

#### **November 2004**

Táto príručka obsahuje definície a pokyny pre používanie funkcií radiča sieťového rozhrania (NIC - Network Interface Controller), ktoré sú predinštalované na vybraných modeloch. Obsiahnuté sú tiež informácie o poskytovateľoch internetových služieb (ISP - Internet Service Provider) a odstraňovaní problémov s prístupom na Internet.

© Copyright 2004 Hewlett-Packard Development Company, L.P. Informácie v tomto dokumente sa môžu zmeniť bez predchádzajúceho upozornenia.

Microsoft, MS-DOS, Windows a Windows NT sú ochrannými známkami spoločnosti Microsoft v USA a ďalších krajinách.

Jediné záruky vzťahujúce sa na produkty a služby spoločnosti HP sú uvedené v prehláseniach o výslovnej záruke, ktoré sa dodávajú spolu s produktmi a službami. Žiadne informácie v tejto príručke nemožno považovať za dodatočnú záruku. Spoločnosť HP nie je zodpovedná za technické alebo redakčné chyby či vynechaný text v tejto príručke.

Tento dokument obsahuje informácie, na ktoré sa vzťahujú autorské práva. Žiadna časť tohto dokumentu sa nesmie kopírovať, reprodukovať alebo prekladať do iného jazyka bez predchádzajúceho písomného súhlasu spoločnosti Hewlett-Packard Company.

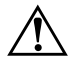

Å **VÝSTRAHA:** Takto zvýraznený text obsahuje pokyny, ktorých nedodržanie môže mať za následok ujmu na zdraví alebo smrť.

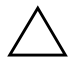

Ä **UPOZORNENIE:** Takto zvýraznený text obsahuje pokyny, ktorých nedodržanie môže mať za následok poškodenie zariadení alebo stratu informácií.

Príručka pre sieťovú a internetovú komunikáciu Biznisové stolné počítače

Prvé vydanie (február 2003) Tretie vydanie (november 2004) Katalógové číslo dokumentu: 312968-233

# **Obsah**

### [1](#page-3-0) Sieťová komunikácia

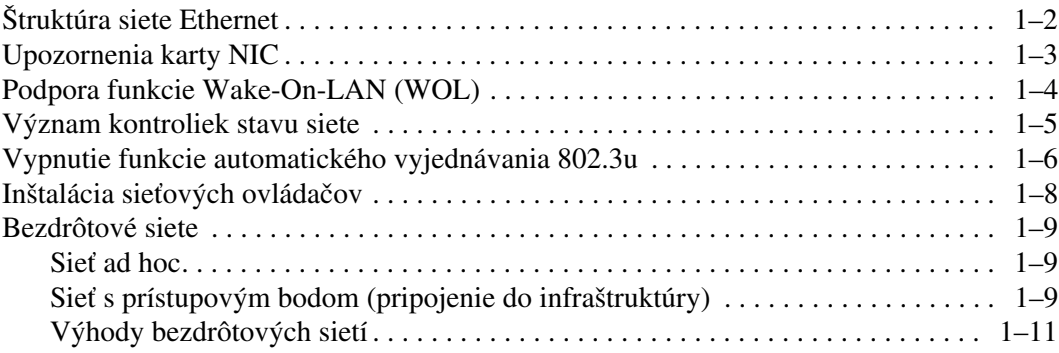

#### **[2](#page-14-0) [Internetová komunikácia](#page-14-1)**

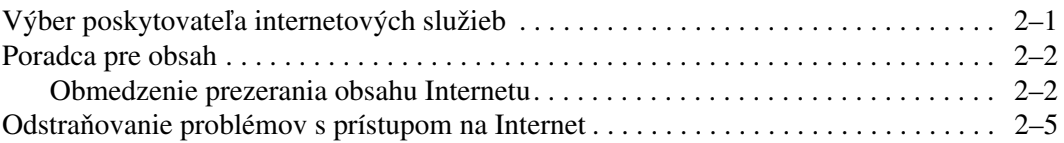

**1**

# Sieťová komunikácia

<span id="page-3-1"></span><span id="page-3-0"></span>Táto časť obsahuje nasledovné témy:

- Štruktúra siete Ethernet
- Upozornenia karty Network Interface Controller (NIC)
- Podpora funkcie Wake-On-Lan (WOL)
- Význam kontroliek stavu siete
- Vypnutie funkcie automatického zisťovania
- Inštalácia sieťových ovládačov
- Bezdrôtové siete

Táto časť obsahuje informácie o sieťach Ethernet, hardvérových konektoroch a softvérových ovládačoch zariadení, ktoré umožňujú prístup do siete Ethernet. Prístup do počítačovej siete znamená okamžité zvýšenie pracovnej produktivity. Aktívne pripojenie do siete umožňuje používateľom zdieľať prostriedky (napríklad tlačiarne), vymieňať si informácie medzi jednotlivými počítačmi a pracovať so spoločnými softvérovými programami.

Počítač sa dodáva predpripravený na pripojenie do siete. Jeho súčasťou je integrovaná sieťová karta a predbežne zavedené ovládače sieťových zariadení na pevnom disku. Počítač je pripravený na vytvorenie sieťového pripojenia.

# <span id="page-4-0"></span>**Štruktúra siete Ethernet**

Všetky siete Ethernet pozostávajú z kombinácie niektorých z nasledovných prvkov:

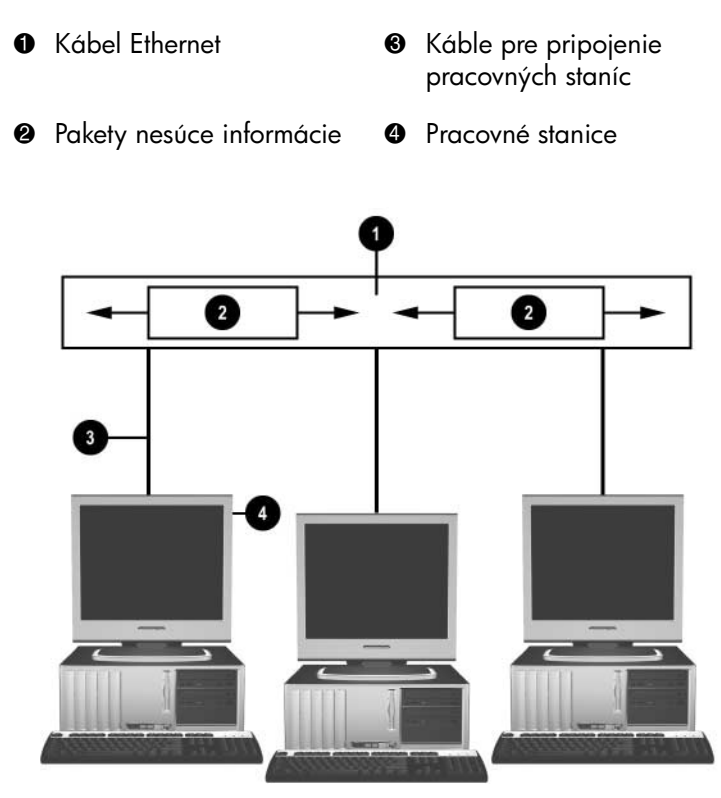

*Štruktúra siete Ethernet*

Popis sieťových konektorov nájdete v *Referenčnej príručke k hardvéru* na disku CD *Documentation*.

# <span id="page-5-0"></span>**Upozornenia karty NIC**

Niektoré karty NIC majú integrovanú funkciu upozorňovania, ktorá umožňuje správcovi systému prostredníctvom siete na diaľku sledovať počítač. Počítač môže odosielať upozornenia hardvéru a operačného systému cez sieť pred spustením operačného systému, pri spustení operačného systému, pri prepnutí počítača do stavu nízkej spotreby energie a pri vypnutí počítača. Tieto upozornenia je v závislosti od modelu karty NIC možné monitorovať v nasledovných stavoch:

- zablokovanie systému BIOS (pri akcii),
- zablokovanie operačného systému (pri akcii),
- chýbajúci procesor (pri spustení napájania),
- prekročenie prevádzkovej teploty (pri akcii),
- vniknutie do šasi (pri spustení napájania alebo pri akcii, ak je systém spustený),
- funkcia Watchdog (pri akcii, podobne ako v prípade zablokovania operačného systému),
- monitorovanie signálu (vždy).

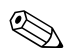

✎ Karty NIC podporujúce generovanie upozornení vyhovujú špecifikácii ASF (Alert Standard Format) 2.0 a podporujú upozornenia protokolu RMCP (Remote Management and Control Protocol). Implementácie špecifikácie ASF 1.0 nepodporujú protokol RMCP z dôvodu nedostatočnej úrovne zabezpečenia v tejto špecifikácii.

Upozornenia karty NIC sa aktivujú a konfigurujú inštalovaním agentov ASF 2.0 pre kartu NIC, ktorú používate. Týchto agentov možno prevziať na adrese [www.hp.com](http://www.hp.com). Upozornenia ASF možno takisto aktivovať a nakonfigurovať pomocou modelu CIM (Common Information Model).

## <span id="page-6-0"></span>**Podpora funkcie Wake-On-LAN (WOL)**

Funkciu Wake-On-Lan (WOL) možno zapnúť a vypnúť v systémoch Windows XP a Windows 2000.

Ak chcete zapnúť alebo vypnúť funkciu Wake-On-Lan, postupujte podľa nasledovných pokynov:

#### *Windows XP*

- 1. Kliknite na ponuku **Štart (Start)> Ovládací panel (Control Panel)**.
- 2. Dvakrát kliknite na ikonu **Sieťové pripojenia (Network Connections)**.
- 3. Dvakrát kliknite na položku **Lokálne pripojenie (Local Area Connection)**.
- 4. Kliknite na položku **Vlastnosti (Properties)**.
- 5. Kliknite na tlačidlo **Konfigurovať (Configure)**.
- 6. Kliknite na kartu **Správa napájania (Power Management)** a začiarknite alebo zrušte začiarknutie políčka **Umožniť zariadeniu prepnúť počítač z úsporného režimu (Allow this device to bring the computer out of standby)**.

#### *Windows 2000*

- 1. Kliknite na ponuku **Start (Štart) > Settings (Nastavenia) > Control Panel (Ovládací panel)**.
- 2. Dvakrát kliknite na ikonu **Network and Dial-up Connections (Sieťové a telefonické pripojenia)**.
- 3. Kliknite pravým tlačidlom myši na položku **Local Area Connection (Lokálne pripojenie)**.
- 4. Kliknite na položku **Properties (Vlastnosti)**.
- 5. Kliknite na tlačidlo **Configure (Konfigurovať)**.
- 6. Kliknite na kartu **Power Management (Správa napájania)** a začiarknite alebo zrušte začiarknutie políčka **Allow this device to bring the computer out of standby (Umožniť zariadeniu prepnúť počítač z úsporného režimu)**.

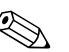

✎ Ďalšie informácie o funkcii Wake-On-LAN nájdete v príručke *Remote Management Administrators Guide.* Príručka *Remote Management Administrators Guide (Príručka pre vzdialenú správu)*  sa dodáva s obslužnými programami Remote Management Setup Utilities a je k dispozícii na disku CD *Support Software* alebo na adrese [www.hp.com.](http://www.hp.com)

## <span id="page-7-0"></span>**Význam kontroliek stavu siete**

Vybrané karty NIC pre sieť Ethernet majú kontrolky stavu siete.

- Kontrolka pripojenia svieti, keď je systém fyzicky pripojený do aktívnej siete.
- Kontrolka činnosti svieti, keď počítač zistí sieťovú aktivitu. Keď je systém pripojený do veľmi používanej siete, kontrolka činnosti svieti takmer nepretržite.
- Kontrolka prenosovej rýchlosti svieti pri prevádzke s rýchlosťou 1000 Mb/s alebo 100 Mb/s. Farba kontrolky označuje prenosovú rýchlosť.

Niektoré karty NIC majú len dve kontrolky stavu siete, pričom pripojenie (kontrolka je zapnutá) a činnosť (kontrolka bliká) indikuje jedna kontrolka a prenosovú rýchlosť 1000 Mb/s alebo 100 Mb/s označuje kontrolka druhá. Integrovaná karta NIC má na konektore dve kontrolky stavu siete:

- Kontrolka pripojenia/činnosti svieti na zeleno, keď je fyzicky pripojená k sieti a pri sieťovej aktivite bliká.
- Kontrolka prenosovej rýchlosti svieti na zeleno pri rýchlosti 1000 Mb/s a na žlto pri rýchlosti 100 Mb/s. Pri rýchlosti 10 Mb/s nesvieti.

# <span id="page-8-0"></span>**Vypnutie funkcie automatického vyjednávania 802.3u**

Karty NIC s funkciou automatického vyjednávania automaticky určujú maximálnu prenosovú rýchlosť siete a možnosti obojsmerného prenosu pripojenej siete a sami sa konfigurujú na najlepšiu možnú kombináciu. Počítač spustí funkciu automatického vyjednávania pri každom zistení platného sieťového pripojenia alebo pri načítaní ovládača sieťovej karty.

Okrem určenia prenosovej rýchlosti siete zistí počítač aj podporu pre obojsmerný prenos. Systémy s obojsmerným prenosom môžu odosielať a prijímať informácie v sieti v rovnakom čase. Systémy s jednosmerným prenosom nemôžu informácie odosielať a prijímať zároveň.

V prípade potreby môžete funkciu automatického vyjednávania vypnúť a obmedziť prevádzku systému len na jeden režim.

#### *Windows XP*

- 1. Kliknite na ponuku **Štart (Start) > Ovládací panel (Control Panel)**.
- 2. Dvakrát kliknite na ikonu **Sieťové pripojenia (Network Connections)**.
- 3. Dvakrát kliknite na položku **Lokálne pripojenie (Local Area Connection)**.
- 4. Kliknite na položku **Vlastnosti (Properties)**.
- 5. Kliknite na tlačidlo **Konfigurovať (Configure)**.
- 6. Kliknite na kartu **Spresnenie (Advanced)**.
- 7. V zozname Vlastnosti (Properties) vyberte položku **Prenosová rýchlosť a duplexita linky (Link Speed & Duplex)**.
- 8. V závislosti od možností siete zmeňte hodnoty pre rýchlosť a duplexitu na príslušné hodnoty.
- 9. Kliknite na tlačidlo **OK**. Môže sa zobraziť výzva na reštartovanie počítača, aby sa mohli zmeny prejaviť.

#### *Windows 2000*

- 1. Kliknite na ponuku **Start (Štart) > Settings (Nastavenia) > Control Panel (Ovládací panel)**.
- 2. Dvakrát kliknite na ikonu **Network and Dial-up Connections (Sieťové a telefonické pripojenia)**.
- 3. Kliknite pravým tlačidlom myši na položku **Local Area Connection (Lokálne pripojenie).**
- 4. Kliknite na položku **Properties (Vlastnosti)**.
- 5. Kliknite na tlačidlo **Configure (Konfigurovať)**.
- 6. Kliknite na kartu **Advanced (Spresnenie)**.
- 7. V zozname Properties (Vlastnosti) vyberte položku **Link Speed/Duplex Mode (Rýchlosť linky/Duplexný režim)**.
- 8. V závislosti od možností siete zmeňte hodnoty pre rýchlosť a duplexitu na príslušné hodnoty.
- 9. Kliknite na tlačidlo **OK**. Môže sa zobraziť výzva na reštartovanie počítača, aby sa mohli zmeny prejaviť.

Ďalšie informácie nájdete v dokumentácii dodávanej spolu so sieťovou kartou.

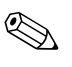

✎ Prenos 100Base-TX a 1000Base-TX vyžaduje používanie kábla UTP kategórie 5 s konektormi RJ-45.

## <span id="page-10-0"></span>**Inštalácia sie
ových ovládačov**

Ovládače zariadení v sieťovom softvéri umožňujú počítaču komunikovať so sieťou. Spoločnosť HP nepozná sieťový operačný systém, ktorý budete používať, preto je počítač pripravený na spoluprácu s niekoľkými rôznymi prostrediami.

Ovládače zariadení pre sieťovú kartu umožňujú ovládačom správne sa načítať v používanom operačnom systéme, čo umožňuje komunikovať so sieťou.

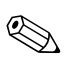

✎ Ovládače zariadení sa dodávajú pre systémy Windows XP Professional, Windows XP Home a Windows 2000, v závislosti od modelu počítača. Ak používate iný operačný systém, ovládače zariadení je možné nainštalovať z média dodaného so sieťovým operačným systémom, alebo ich môžete získať od spoločnosti HP. Ak bude z nejakého dôvodu potrebné preinštalovať operačný systém, použite disk CD *Restore Plus!*.

Úplné pokyny pre inštaláciu sieťových zariadení sú k dispozícii v textových súboroch vo formáte ASCII, ktoré sa nachádzajú v priečinku *C:\COMPAQ\NIC*. Prečítajte si pokyny v podpriečinku, ktorý sa týka sieťového prostredia.

Nainštalujte správne ovládače zariadení pre príslušný používaný operačný systém podľa pokynov nižšie.

#### *Windows XP*

- 1. Kliknite na ponuku **Štart (Start) > Ovládací panel (Control Panel)**.
- 2. Dvakrát kliknite na ikonu **Sieťové pripojenia (Network Connections)**.
- 3. Dvakrát kliknite na ikonu **Sprievodca novým pripojením (New Connection Wizard)** a postupujte podľa pokynov na obrazovke.

#### *Windows 2000*

Postupujte podľa pokynov v textových súboroch vo formáte ASCII nachádzajúcich sa v priečinku *C:\COMPAQ\NIC*. Prečítajte si pokyny v podpriečinku, ktorý sa týka sieťového prostredia.

## <span id="page-11-0"></span>**Bezdrôtové siete**

Bezdrôtová sieť LAN poskytuje rovnaké funkcie ako drôtová sieť, no nie je v nej potrebné inštalovať sieťové káble a ďalšie sieťové vybavenie, vďaka čomu je jej zavedenie jednoduchšie.

Bezdrôtovú sieť LAN možno nakonfigurovať pre dva odlišné prevádzkové režimy. Obidva spôsoby majú svoje výhody, no jeden z nich môže lepšie vyhovovať vašim požiadavkám. Prečítajte si informácie o konfigurácii a určite, ktorý režim je pre vás najvhodnejší.

- Sieť ad hoc
- Sieť s prístupovým bodom (pripojenie do infraštruktúry)

### <span id="page-11-1"></span>Siet' ad hoc

Sieť ad hoc sa zavádza najjednoduchšie a je ideálna pre malé kancelárie. Bezdrôtové siete ad hoc môžu obsahovať dvoch alebo viacerých bezdrôtových klientov nakonfigurovaných pre vzájomnú komunikáciu. Všetci klienti pripojenia ad hoc spolu komunikujú priamo bez toho, aby používali prístupový bod. Používatelia tohto typu siete môžu rýchlo vytvoriť bezdrôtovú sieť, v ktorej môžu zdieľať súbory s inými zamestnancami, tlačiť na zdieľanú tlačiareň a získať prístup na Internet prostredníctvom jedného zdieľaného pripojenia.

Pripojenie ad hoc je finančne úsporné, pretože na vytvorenie siete nie sú potrebné žiadne ďalšie súčasti zariadení (prístupové body, rozvádzače alebo smerovače). Prostredníctvom siete ad hoc však počítače môžu komunikovať len s inými bezdrôtovými klientmi, ktorí sa nachádzajú v ich blízkosti.

### <span id="page-11-2"></span>Sieť s prístupovým bodom (pripojenie do infraštruktúry)

Sieť s prístupovým bodom sa nazýva tiež sieť s pripojením do infraštruktúry. Hlavným rozdielom medzi bezdrôtovou sieťou s prístupovým bodom a sieťou ad hoc je pridanie jedného ďalšieho prvku – prístupového bodu. Prístupový bod slúži ako centrálny bod pre všetky prenosy údajov v bezdrôtovej sieti, ktorý optimálne riadi všetky bezdrôtové transakcie údajov.

Prístupový bod rozširuje rozsah bezdrôtovej siete LAN. Každý bezdrôtový klientsky počítač môže komunikovať so všetkými počítačmi vybavenými zariadeniami pre bezdrôtové pripojenie, ktoré sa nachádzajú v dosahu prístupového bodu.

Bezdrôtové pripojenie do infraštruktúry môže naviac poskytovať prístup k existujúcej drôtovej sieti LAN. Takéto pripojenie umožňuje počítačom v bezdrôtovej sieti LAN pripojenej v infraštruktúre získať prístup k prostriedkom a nástrojom inej drôtovej siete LAN, vrátane prístupu na Internet, doručovania e-mailov, prenosu súborov a zdieľania tlačiarní. Spoločnosť HP poskytuje všetky služby inštalácie potrebné na rozšírenie drôtovej siete LAN o bezdrôtovú sieť LAN.

Okrem počítačov, ktoré sa budú pripájať k bezdrôtovej sieti, potrebujete už len dva druhy zariadení, pomocou ktorých možno vytvoriť a prevádzkovať bezdrôtovú sieť s prístupovým bodom.

- Prístupové body: bezdrôtové vysielače, pomocou ktorých sa všetci používatelia v ich dosahu pripájajú k bezdrôtovej sieti LAN. V sieti možno nainštalovať ľubovoľný počet prístupových bodov, pričom pri zväčšovaní siete možno jednoducho pridávať nové prístupové body a pokryť tak všetky kancelárie jedinou bezdrôtovou sieťou LAN. Každý prístupový bod vyžaduje dve pripojenia:
	- ❏ štandardnú elektrickú zásuvku,
	- ❏ pripojenie Ethernet k existujúcej drôtovej sieti LAN alebo prichádzajúcemu internetovému pripojeniu.
- **Karty pre bezdrôtovú sieť LAN:** bezdrôtový ekvivalent sieťovej karty (NIC), ktorý počítaču umožňuje komunikovať s bezdrôtovou sieťou. Mnohé počítače HP sa dodávajú so zabudovanými kartami pre bezdrôtovú sieť LAN, takže ich možno okamžite pripojiť k bezdrôtovej sieti. Ak v počítači nemáte nainštalovanú kartu pre bezdrôtové pripojenie, môžete ju jednoducho pridať. Pokyny pre inštaláciu tejto karty nájdete v *Referenčnej príručke k hardvéru* na disku *CD Documentation*.

### <span id="page-13-0"></span>**Výhody bezdrôtových sietí**

Bezdrôtové siete LAN (WLAN) prinášajú vašej práci novú úroveň flexibility a dostupnosti. Medzi mnohé výhody bezdrôtových sietí patria nasledovné:

- Na pracoviskách nie je potrebné inštalovať časovo a finančne náročné káblové rozvody.
- Všetky pracoviská možno pridávať alebo presúvať s minimálnymi prestojmi.
- Zamestnanci si môžu svoje pracoviská prispôsobovať bez toho, aby museli brať ohľad na zásuvku pre prístup k sieti.
- Sieť WLAN možno často nainštalovať rýchlejšie a finančne výhodnejšie než drôtovú sieť.
- Do siete WLAN možno rýchlo a úsporne pridávať ďalšie počítače.
- Údržba a správa sietí WLAN je často jednoduchšia než pri drôtových sieťach.
- Bezdrôtové siete LAN dávajú používateľom voľnosť pri prístupe k obchodným informáciám v reálnom čase, ktorý možno získať kdekoľvek v prostredí podniku alebo školy.
- Mimo podnikov poskytujú verejné bezdrôtové siete LAN bezpečné a vysokorýchlostné pripojenie s pohodlným prístupom k e-mailu, Internetu a tlačiarňam.

Ak chcete získať ďalšie informácie o bezdrôtových sieťach, navštívte lokalitu [www.hp.com](http://www.hp.com) alebo sa obráťte na zástupcu spoločnosti HP.

**2**

# **Internetová komunikácia**

<span id="page-14-1"></span><span id="page-14-0"></span>Táto časť obsahuje nasledovné témy:

- Výber poskytovateľa internetových služieb
- Poradca pre obsah
- Odstraňovanie problémov s prístupom na Internet

### <span id="page-14-2"></span>**Výber poskytovate?a internetových služieb**

Poskytovateľ internetových služieb (ISP - Internet Service Provider) vám poskytuje prístup (telefonický, káblový, DSL alebo bezdrôtový) a softvér potrebný na pripojenie na Internet. Väčšina poskytovateľov ISP ponúka tiež e-mailové služby, prístup do diskusných skupín, priestor pre vytváranie webových stránok a technickú podporu. Niektorí poskytovatelia ISP majú tiež v ponuke komerčné služby, ako sú napríklad doménové služby, určené pre firmy a jednotlivcov, ktorí majú záujem o podnikanie na Internete. Vybrať si môžete z miestnych alebo národných poskytovateľov ISP.

Poskytovateľ služieb online, ako je napríklad MSN alebo America Online (AOL), ponúka okrem poskytovania prístupu na Internet aj špeciálne služby, obsah a technickú podporu. Poskytovateľ služieb online môže poskytovať prispôsobiteľné domovské stránky s možnosťou kategorizácie, ktoré používateľom uľahčia vyhľadanie niektorých najpopulárnejších a najužitočnejších lokalít na Internete.

Postup pri vyhľadaní poskytovateľa vyhovujúceho vašim požiadavkám:

- Prezrite si Zlaté stránky.
- Požiadajte o radu priateľa alebo kolegu.
- Ak už máte prístup na Internet, môžete na vyhľadanie poskytovateľa ISP alebo služieb online použiť vyhľadávací nástroj, napríklad Google.
- Poskytovatelia ISP zvyčajne ponúkajú širokú škálu služieb vyhovujúcich rôznym požiadavkám zákazníkov. Oboznámte sa s ponukou a porovnajte si služby a cenové ponuky, aby ste si zvolili poskytovateľa, ktorý najviac vyhovuje vašim požiadavkám.

### <span id="page-15-0"></span>**Poradca pre obsah**

Internet umožňuje prístup k veľkému množstvu informácií, no nie všetky informácie môžu byť vhodné pre každého používateľa.

Prostredníctvom Poradcu pre obsah môžete:

- kontrolovať prístup na Internet,
- nastaviť heslo,
- vytvoriť zoznam webových lokalít, ktoré používatelia počítača nemôžu navštíviť,
- upraviť typy obsahu, ktorý môžu používatelia počítača prezerať s vaším povolením, alebo bez neho.

### <span id="page-15-1"></span>**Obmedzenie prezerania obsahu Internetu**

#### *Windows XP*

Ak nie je aktivovaný Poradca pre obsah (Content Advisor):

- 1. Kliknite na ponuku **Štart (Start) > Ovládací panel (Control Panel)**.
- 2. Dvakrát kliknite na ikonu **Možnosti siete Internet (Internet Options)**.
- 3. Kliknite na kartu **Obsah (Content)**.
- 4. V skupinovom rámčeku Poradca pre obsah (Content Advisor) kliknite na tlačidlo **Zapnúť (Enable)**. Ak ste pre prístup k internetovým nastaveniam nastavili heslo, zobrazí sa výzva na jeho zadanie.
- 5. V zozname kliknite na kategóriu a posuňte posúvač na požadovanú úroveň. Zopakujte túto akciu pre každú kategóriu, ktorú chcete obmedziť.
- 6. Kliknite na tlačidlo **OK** a do rámčeka Heslo (Password) zadajte heslo. Zobrazí sa dialógové okno s informáciou, že funkcia Poradca pre obsah (Content Advisor) je zapnutá. Kliknite na tlačidlo **OK**.

Ak je aktivovaný Poradca pre obsah (Content Advisor):

- 1. Kliknite na ponuku **Štart (Start) > Ovládací panel (Control Panel)**.
- 2. Dvakrát kliknite na ikonu **Možnosti siete Internet (Internet Options)**.
- 3. Kliknite na kartu **Obsah (Content)**.
- 4. Postup pri zmene nastavení:
	- a. Kliknite na tlačidlo **Nastavenia (Settings)**. Zadajte heslo a kliknite na tlačidlo **OK**.
	- b. V zozname kliknite na kategóriu a posuňte posúvač na požadovanú úroveň. Zopakujte túto akciu pre každú kategóriu, ktorú chcete obmedziť.
- 5. Vypnutie funkcie Poradca pre obsah (Content Advisor):
	- a. Kliknite na tlačidlo **Vypnúť (Disable)**. Zadajte heslo a kliknite na tlačidlo **OK**.
	- b. Zobrazí sa dialógové okno s informáciou, že funkcia Poradca pre obsah (Content Advisor) je vypnutá. Kliknite na tlačidlo **OK**.

#### *Windows 2000*

Ak nie je aktivovaná funkcia Content Advisor (Poradca pre obsah):

- 1. Na pracovnej ploche systému Windows kliknite na ponuku **Start (Štart) > Settings (Nastavenia) > Control Panel (Ovládací panel)**.
- 2. Dvakrát kliknite na ikonu **Internet Options (Možnosti siete Internet)**.
- 3. Kliknite na kartu **Content (Obsah)**.
- 4. V skupinovom rámčeku Content Advisor (Poradca pre obsah) kliknite na tlačidlo **Enable (Zapnúť)**.
- 5. V zozname kliknite na kategóriu a posuňte posúvač na požadovanú úroveň. Zopakujte túto akciu pre každú kategóriu, ktorú chcete obmedziť.
- 6. Kliknite na tlačidlo **OK** a do rámčeka Password (Heslo) zadajte heslo. Zobrazí sa dialógové okno s informáciou, že funkcia Content Advisor (Poradca pre obsah) je zapnutá. Kliknite na tlačidlo **OK**.

Ak je aktivovaná funkcia Content Advisor (Poradca pre obsah):

- 1. Kliknite na ponuku **Start (Štart) > Settings (Nastavenia) > Control Panel (Ovládací panel)**.
- 2. Dvakrát kliknite na ikonu **Internet Options (Možnosti siete Internet)**.
- 3. Kliknite na kartu **Content (Obsah)**.
- 4. Postup pri zmene nastavení:
	- a. Kliknite na tlačidlo **Settings (Nastavenia)**. Zadajte heslo a kliknite na tlačidlo **OK**.
	- b. V zozname kliknite na kategóriu a posuňte posúvač na požadovanú úroveň. Zopakujte túto akciu pre každú kategóriu, ktorú chcete obmedziť.
- 5. Vypnutie funkcie Content Advisor (Poradca pre obsah):
	- a. Kliknite na tlačidlo **Disable (Vypnúť)**. Zadajte heslo a kliknite na tlačidlo **OK**.
	- b. Zobrazí sa dialógové okno s informáciou, že funkcia Content Advisor (Poradca pre obsah) je vypnutá. Kliknite na tlačidlo **OK**.

# <span id="page-18-0"></span>**Odstraňovanie problémov s prístupom na Internet**

Ak sa vyskytnú problémy s prístupom na Internet, obráťte sa na poskytovateľa ISP, alebo si prezrite nasledovnú tabuľku, v ktorej sú uvedené bežné príčiny a riešenia daných problémov:

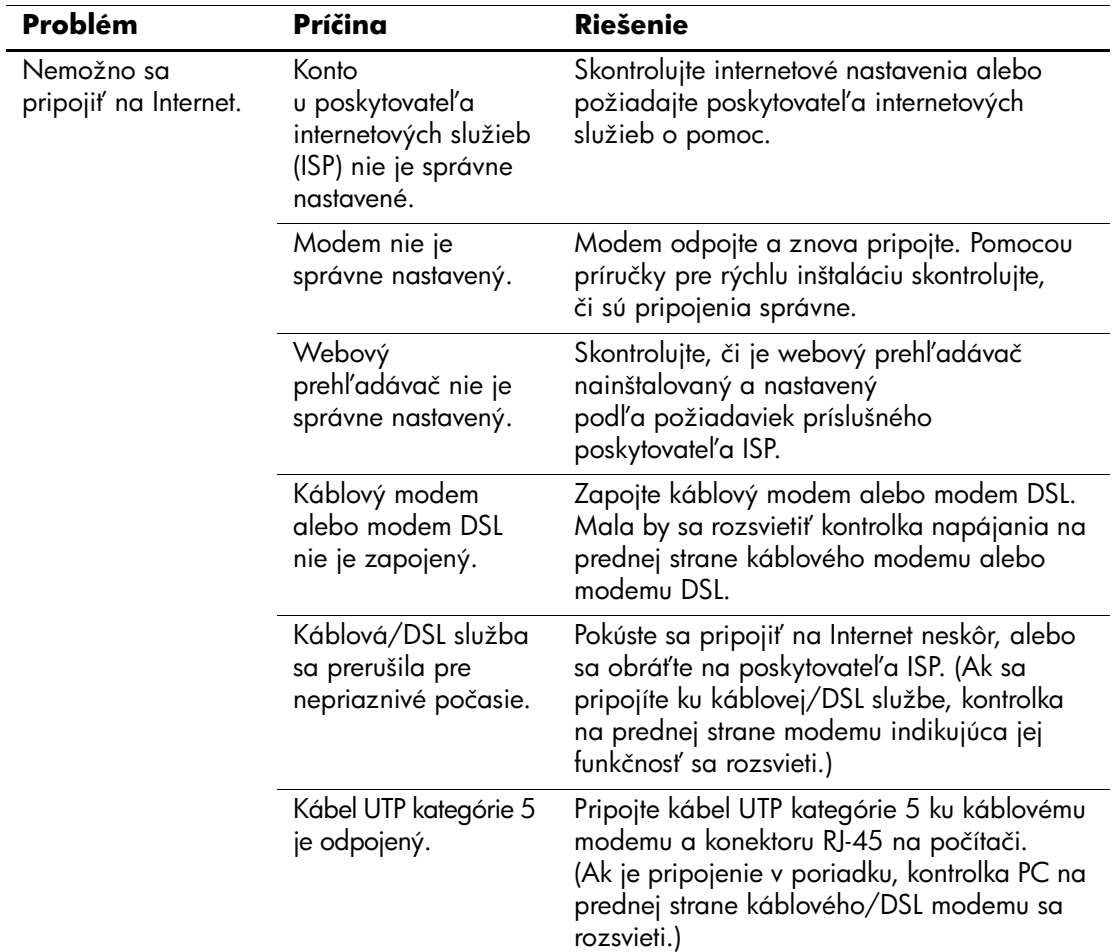

#### **Odstraňovanie problémov s prístupom na Internet**

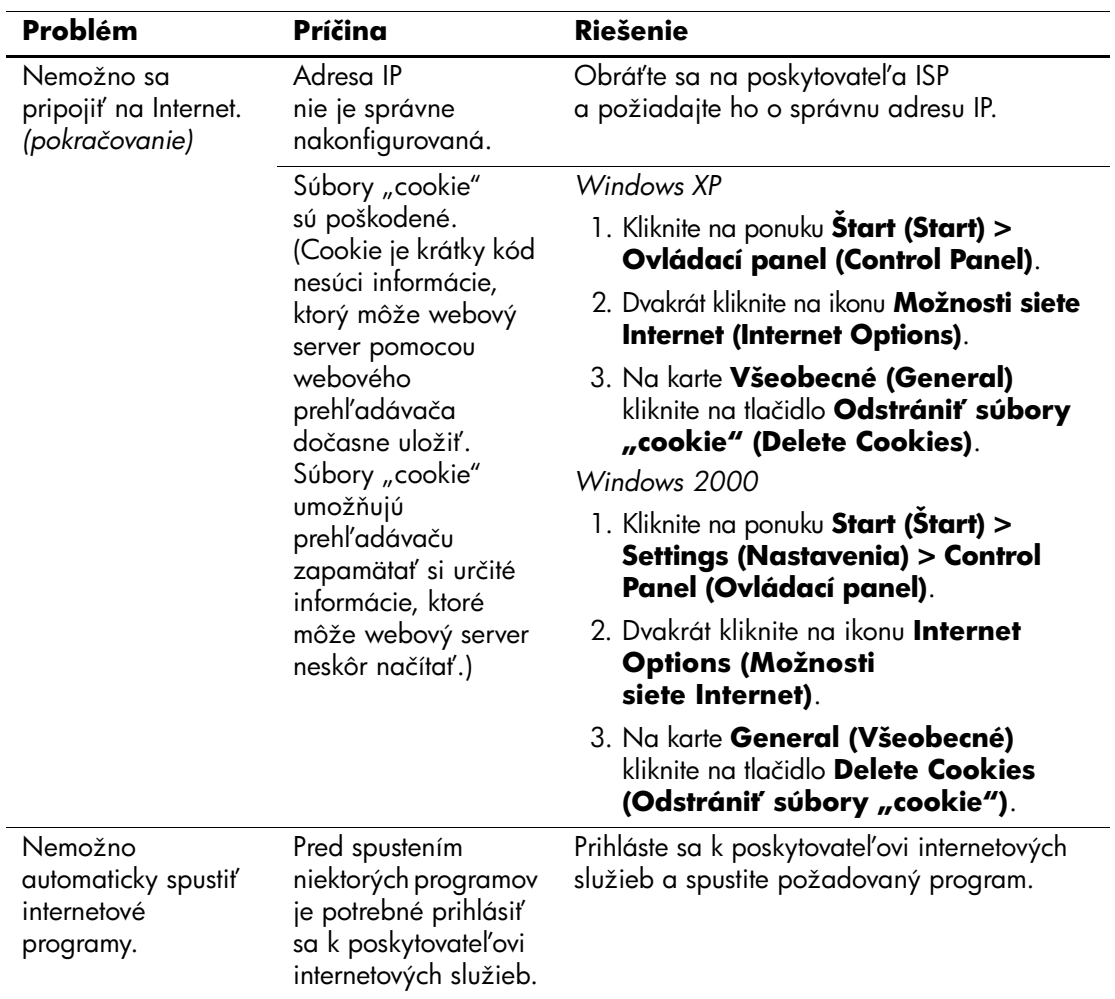

### $\overline{\text{Odstra}}$ ňovanie problémov s prístupom na Internet (pokračovanie)

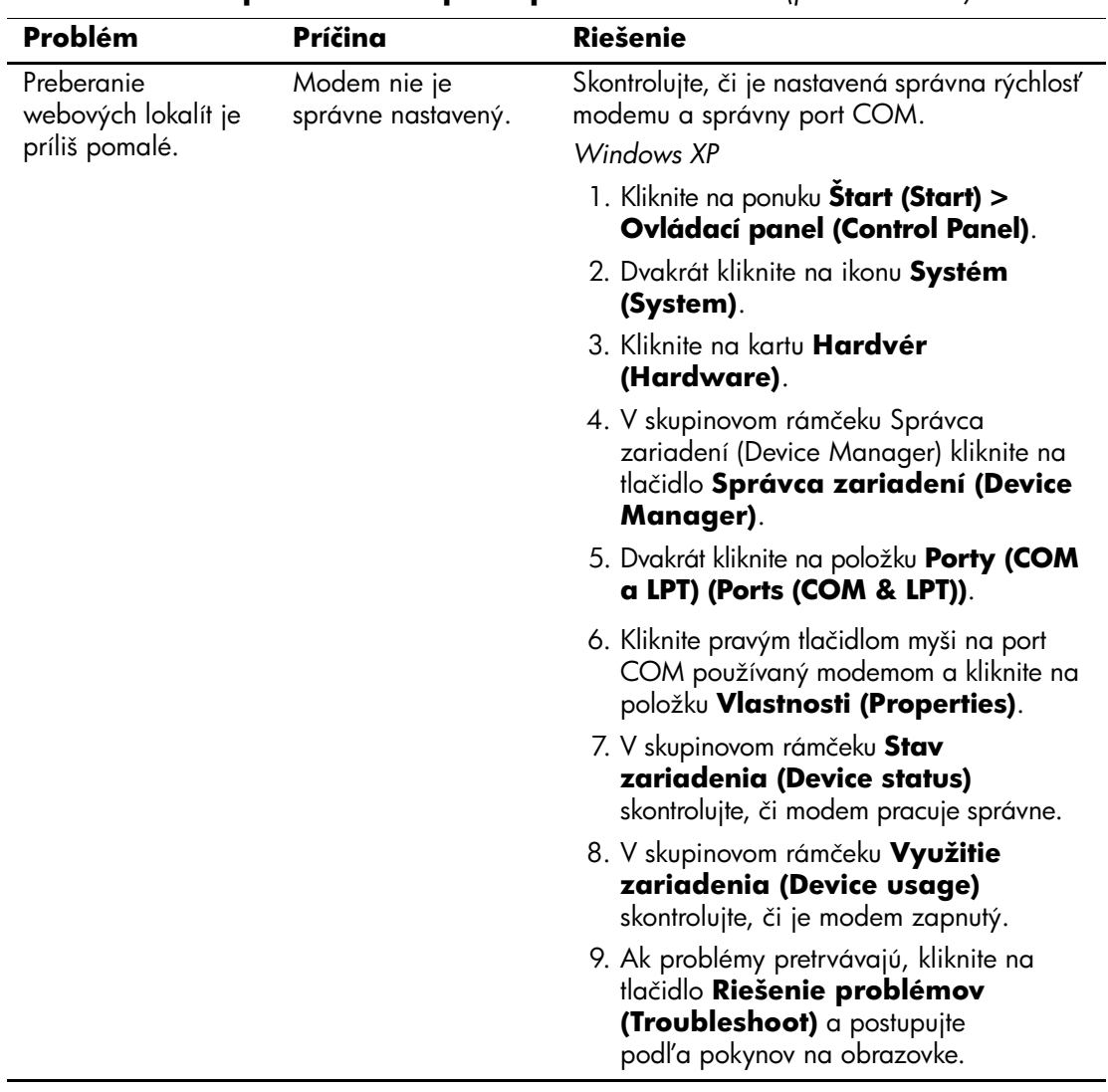

#### **Odstraňovanie problémov s prístupom na Internet** (pokračovanie)

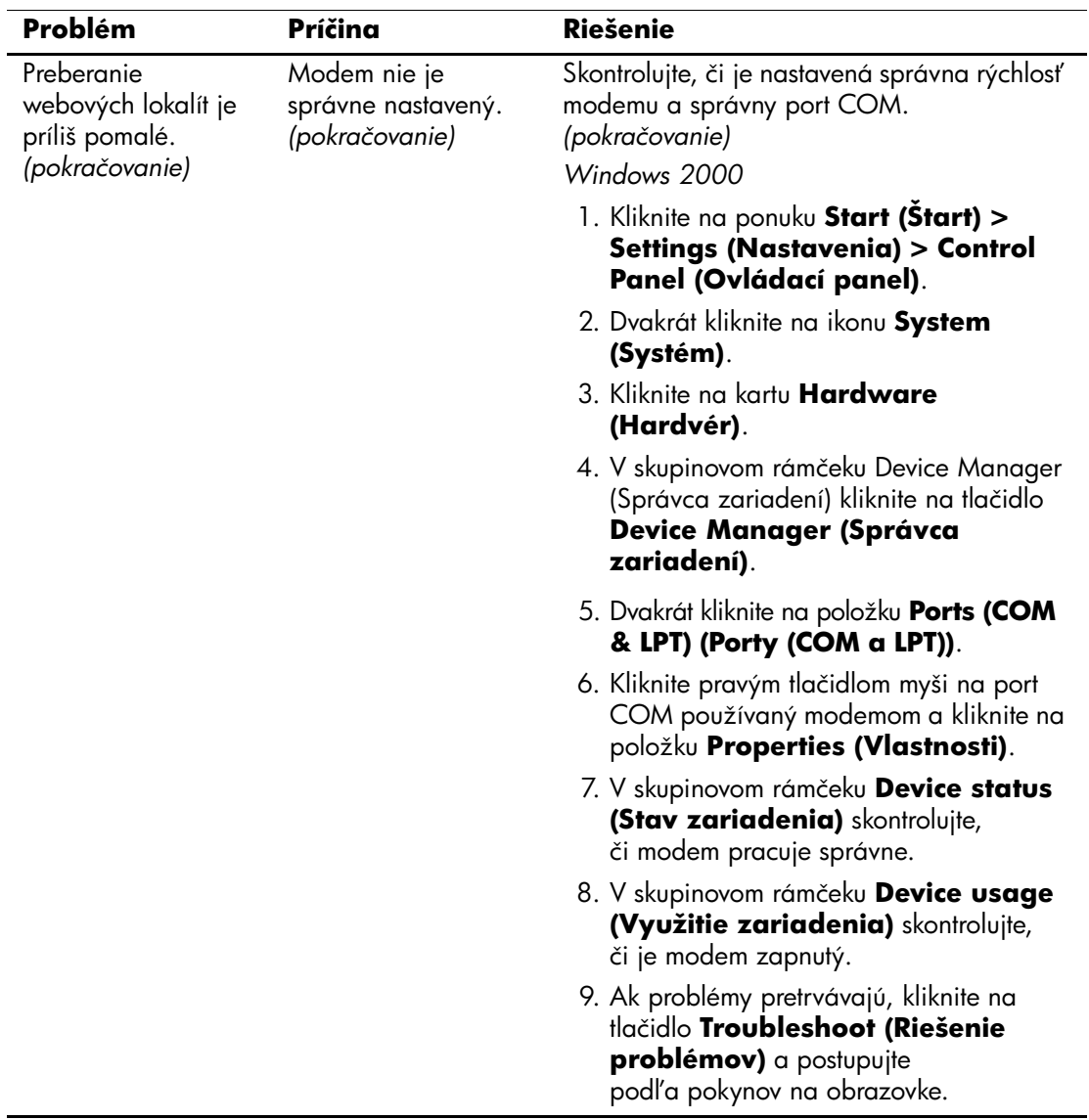

### $\overline{\text{Odstra}}$ ňovanie problémov s prístupom na Internet (pokračovanie)